## Instructions for Registering to a Team (Players)

Registration can be completed via a desktop computer or the DASH App

Step 1: Parents/ Guardians create a DASH profile by **CLICKING HERE** & following the prompts.

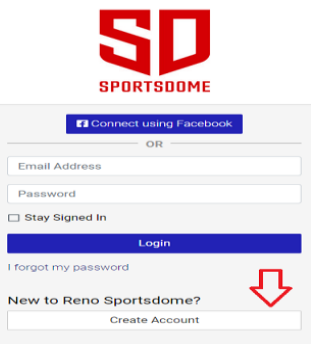

**Step 2:** After your profile is created select "REGISTRATION" at the top of the page.

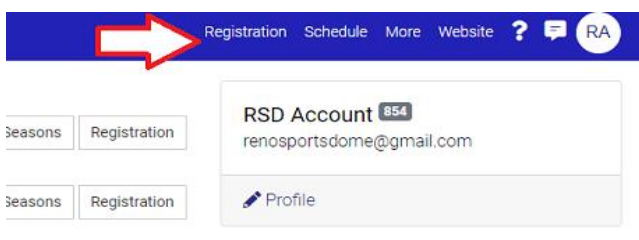

**Step 3:** Select your child's name click "Youth Soccer Leagues" and select "Join a Team"

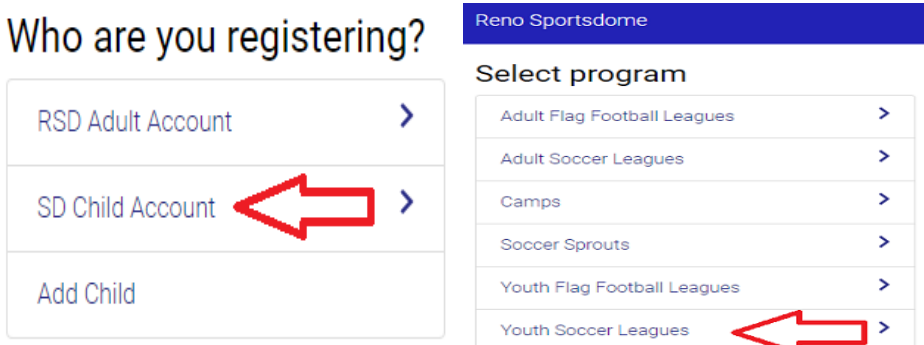

## Please choose one of the f

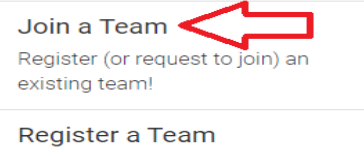

Create a new team, or re-register one from the past!

**Step 4:** On the left side under Program select "Youth Soccer Leagues"

Under Season select "Winter 2020 Youth Soccer"

Under Level select the correct age group for your team

Click "Search"

Click "Join" next to your correct team

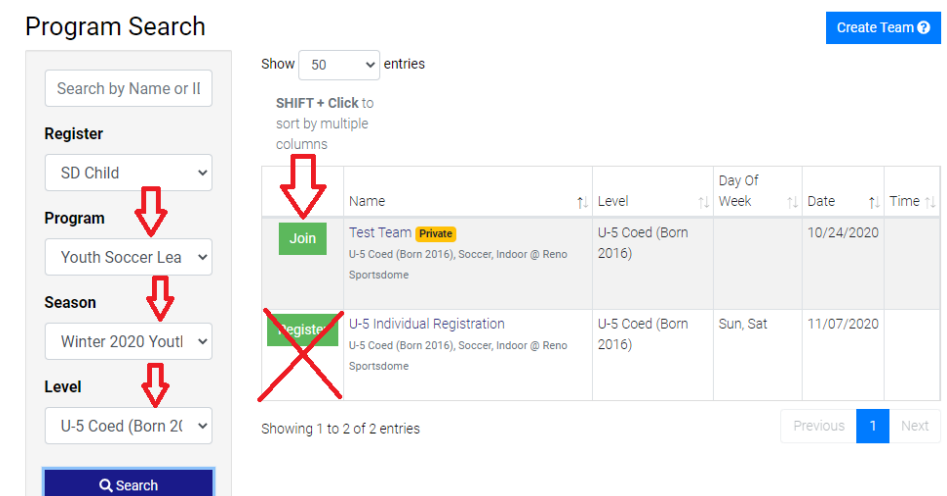

**Step 5:** A request to join the team will be sent to the team manager/coach.

Once your team manger/coach approves your request you will receive an email confirming your acceptance. Click the link in the email and click "Complete Registration".

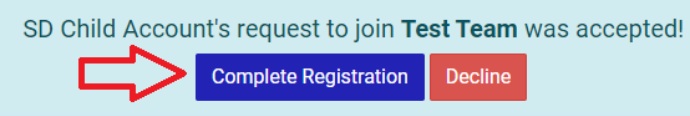

**Step 6:** Follow the prompts, click "Continue", click "Checkout" complete the payment information and submit.

Registration to your team is now complete and your player will appear on your coaches/team managers roster.